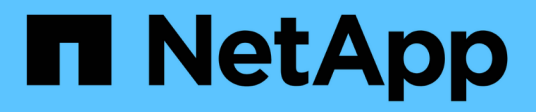

### **Surveillance et génération de rapports**

SnapCenter Plug-in for VMware vSphere 4.9

NetApp January 18, 2024

This PDF was generated from https://docs.netapp.com/fr-fr/sc-plugin-vmware-vsphere-49/scpivs44\_view\_status\_information.html on January 18, 2024. Always check docs.netapp.com for the latest.

# **Sommaire**

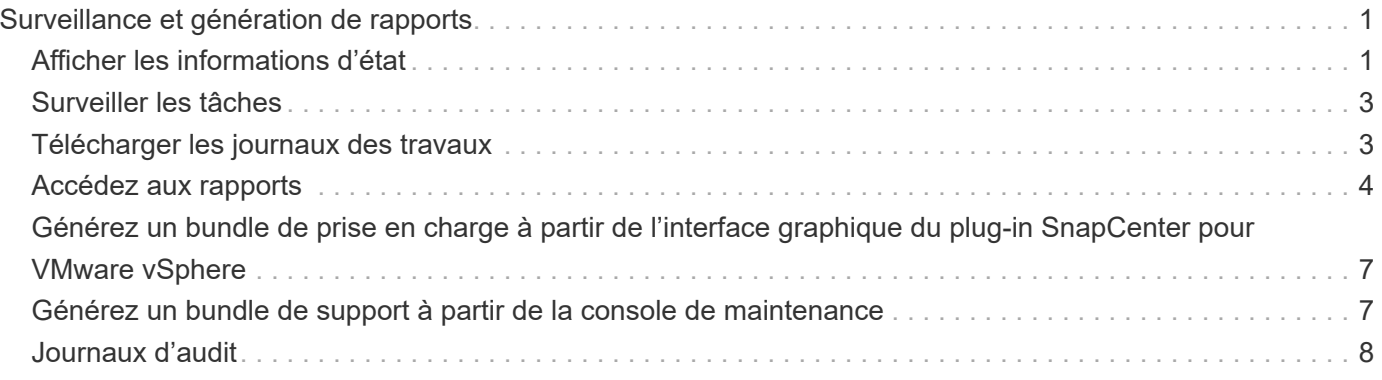

# <span id="page-2-0"></span>**Surveillance et génération de rapports**

### <span id="page-2-1"></span>**Afficher les informations d'état**

Vous pouvez afficher les informations d'état dans le tableau de bord du client vSphere. Les informations d'état sont mises à jour une fois par heure.

#### **Étapes**

- 1. Dans le volet navigateur de gauche du client vSphere, cliquez sur **Dashboard**, sélectionnez un serveur vCenter, puis cliquez sur l'onglet **Status** dans le volet du tableau de bord.
- 2. Affichez les informations sur l'état de la vue d'ensemble ou cliquez sur un lien pour plus de détails, comme indiqué dans le tableau suivant.

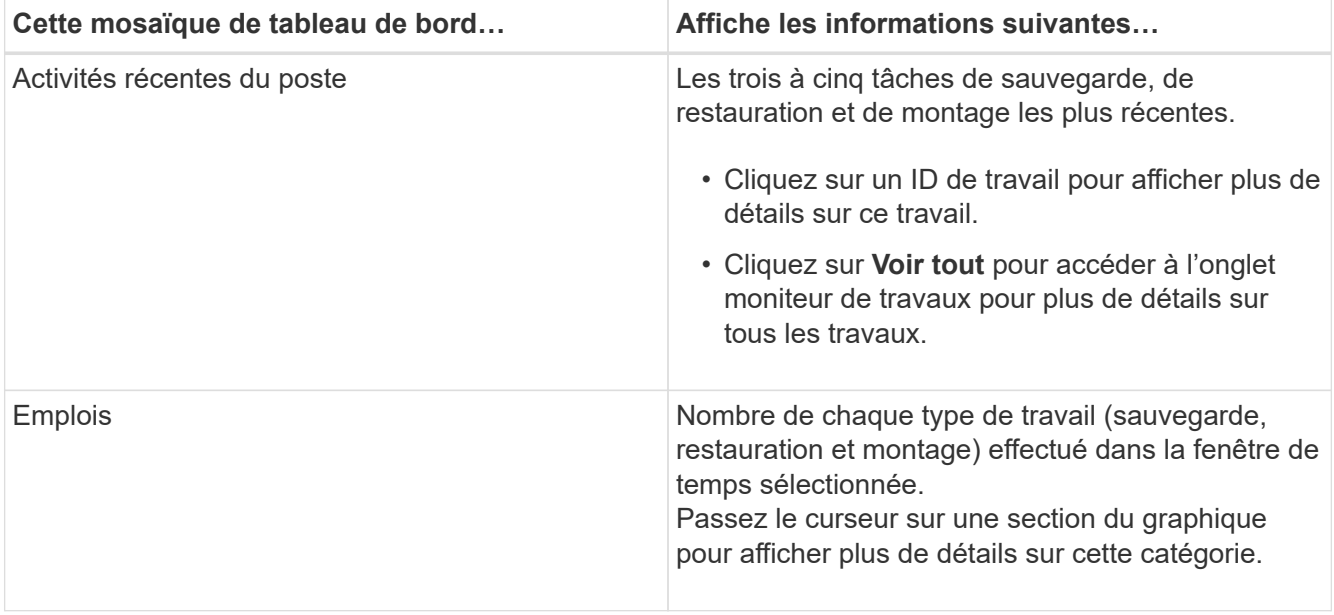

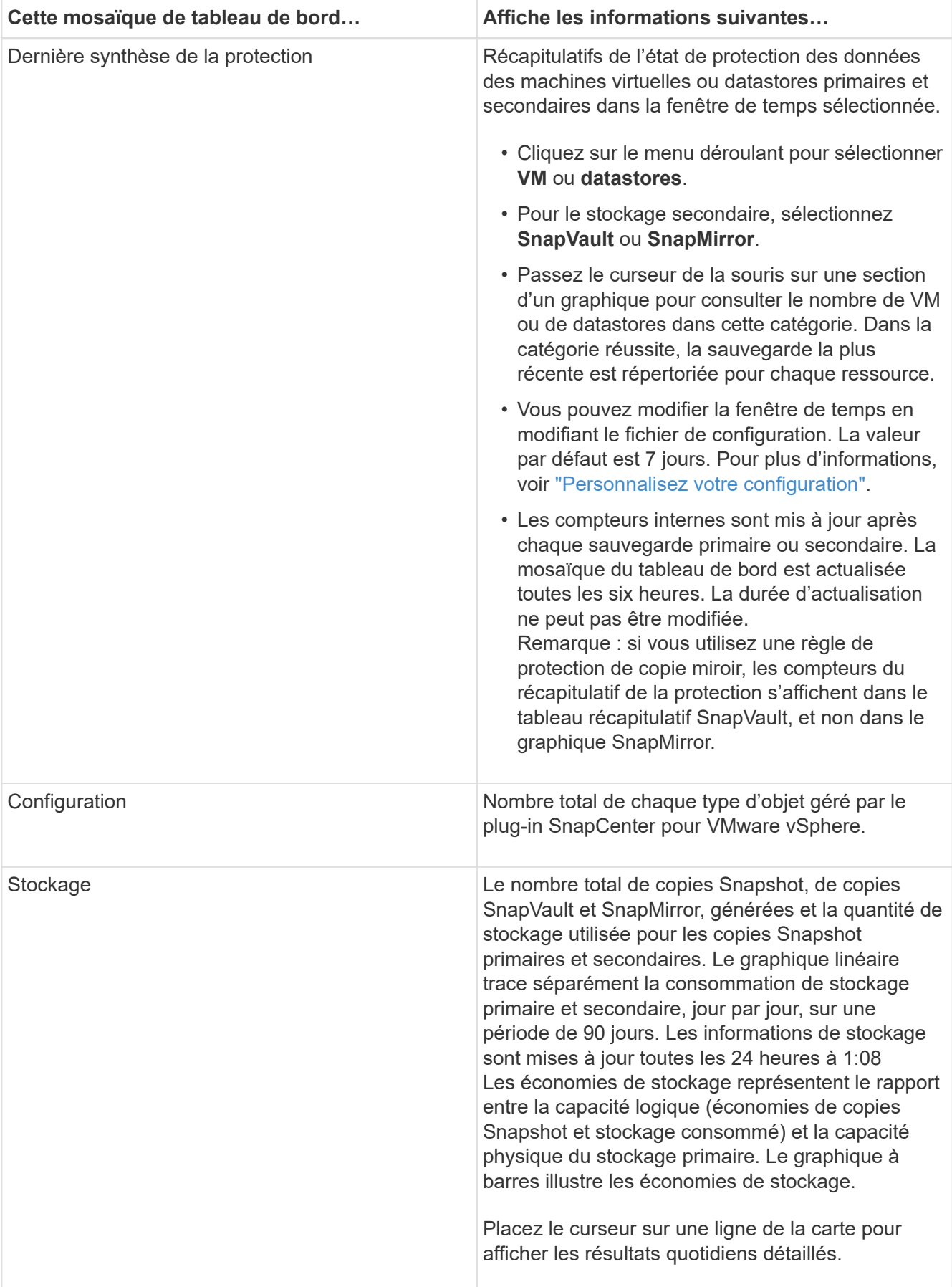

## <span id="page-4-0"></span>**Surveiller les tâches**

Après avoir effectué toute opération de protection des données à l'aide du client VMware vSphere, vous pouvez surveiller l'état des tâches à partir de l'onglet surveillance des tâches du tableau de bord et afficher les détails des tâches.

#### **Étapes**

1. Dans le volet navigateur de gauche du client vSphere, cliquez sur **Tableau de bord**, lorsque deux vCenters ou plus sont configurés en mode lié, sélectionnez un serveur vCenter, puis cliquez sur l'onglet **moniteur des tâches** dans le volet Tableau de bord.

L'onglet moniteur de tâches répertorie chaque travail et son état, l'heure de début et l'heure de fin. Si les noms des travaux sont longs, vous devrez peut-être faire défiler vers la droite pour afficher les heures de début et de fin. L'affichage est actualisé toutes les 30 secondes.

- Sélectionnez l'icône Actualiser dans la barre d'outils pour actualiser l'affichage à la demande.
- Sélectionnez l'icône de filtre pour choisir la plage horaire, le type, la balise et l'état des travaux que vous souhaitez afficher. Le filtre est sensible à la casse.
- Sélectionnez l'icône d'actualisation dans la fenêtre Détails du travail pour actualiser l'affichage pendant l'exécution du travail.

Si le tableau de bord n'affiche pas d'informations sur les tâches, reportez-vous à la section ["Article de la base](https://kb.netapp.com/Advice_and_Troubleshooting/Data_Protection_and_Security/SnapCenter/SnapCenter_vSphere_web_client_dashboard_does_not_display_jobs) [de connaissances : le tableau de bord du client SnapCenter vSphere n'affiche pas les tâches"](https://kb.netapp.com/Advice_and_Troubleshooting/Data_Protection_and_Security/SnapCenter/SnapCenter_vSphere_web_client_dashboard_does_not_display_jobs).

# <span id="page-4-1"></span>**Télécharger les journaux des travaux**

Vous pouvez télécharger les journaux des tâches à partir de l'onglet surveillance des tâches du tableau de bord du client SnapCenter VMware vSphere.

Si vous rencontrez un comportement inattendu lors de l'utilisation du client VMware vSphere, vous pouvez utiliser les fichiers journaux pour identifier la cause du problème et le résoudre.

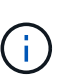

La valeur par défaut pour la conservation des journaux de travaux est de 30 jours ; la valeur par défaut pour les travaux de conservation est de 90 jours. Les journaux des travaux et les travaux antérieurs à la conservation configurée sont purgés toutes les six heures. Vous pouvez utiliser la configuration jobs/cleanup API REST permettant de modifier la durée de conservation des tâches et des journaux de tâches. Vous ne pouvez pas modifier la planification de purge.

#### **Étapes**

- 1. Dans le volet navigateur de gauche du client vSphere, cliquez sur **Tableau de bord**, sélectionnez un serveur vCenter, puis cliquez sur l'onglet **moniteur des tâches** dans le volet Tableau de bord.
- 2. Sélectionnez l'icône de téléchargement dans la barre de titre de Job Monitor.

Vous devrez peut-être faire défiler l'icône vers la droite.

Vous pouvez également double-cliquer sur un travail pour accéder à la fenêtre Détails du travail, puis cliquer sur **Télécharger les journaux du travail**.

#### **Résultat**

Les journaux de tâches sont situés sur l'hôte VM Linux où le plug-in SnapCenter VMware est déployé. L'emplacement par défaut du journal des travaux est /var/log/netapp.

Si vous avez essayé de télécharger des journaux de travaux mais que le fichier journal nommé dans le message d'erreur a été supprimé, vous pouvez rencontrer l'erreur suivante : HTTP ERROR 500 Problem accessing /export-scv-logs. Pour corriger cette erreur, vérifiez l'état d'accès au fichier et les autorisations pour le fichier nommé dans le message d'erreur et corrigez le problème d'accès.

## <span id="page-5-0"></span>**Accédez aux rapports**

Vous pouvez demander des rapports pour un ou plusieurs travaux à partir du tableau de bord.

L'onglet Rapports contient des informations sur les travaux sélectionnés sur la page travaux du tableau de bord. Si aucun travail n'est sélectionné, l'onglet Rapports est vide.

#### **Étapes**

- 1. Dans le volet navigateur de gauche du client vSphere, cliquez sur **Tableau de bord**, sélectionnez un serveur vCenter, puis cliquez sur l'onglet **Rapports**.
- 2. Pour les rapports de sauvegarde, vous pouvez effectuer les opérations suivantes :
	- a. Modifier le rapport

Sélectionnez l'icône de filtre pour modifier la plage horaire, le type d'état des travaux, les groupes de ressources et les stratégies à inclure dans le rapport.

b. Générer un rapport détaillé

Double-cliquez sur un travail pour générer un rapport détaillé pour ce travail.

3. Facultatif : dans l'onglet Rapports, cliquez sur **Télécharger** et sélectionnez le format (HTML ou CSV).

Vous pouvez également cliquer sur l'icône de téléchargement pour télécharger les journaux des plug-ins.

#### **Types de rapports du client VMware vSphere**

Le client VMware vSphere pour SnapCenter propose des options de rapport personnalisables qui vous fournissent des informations détaillées sur vos tâches de protection des données et l'état de vos ressources plug-in. Vous pouvez générer des rapports pour la protection primaire uniquement.

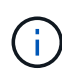

Les planifications de sauvegarde sont exécutées sur le fuseau horaire dans lequel le plug-in SnapCenter VMware est déployé. VCenter rapporte les données du fuseau horaire dans lequel se trouve le vCenter. Par conséquent, si le plug-in SnapCenter VMware et vCenter se trouvent dans des fuseaux horaires différents, les données dans le tableau de bord du client VMware vSphere peuvent ne pas être les mêmes que les données dans les rapports.

Le tableau de bord affiche les informations sur les sauvegardes migrées uniquement après la migration des sauvegardes.

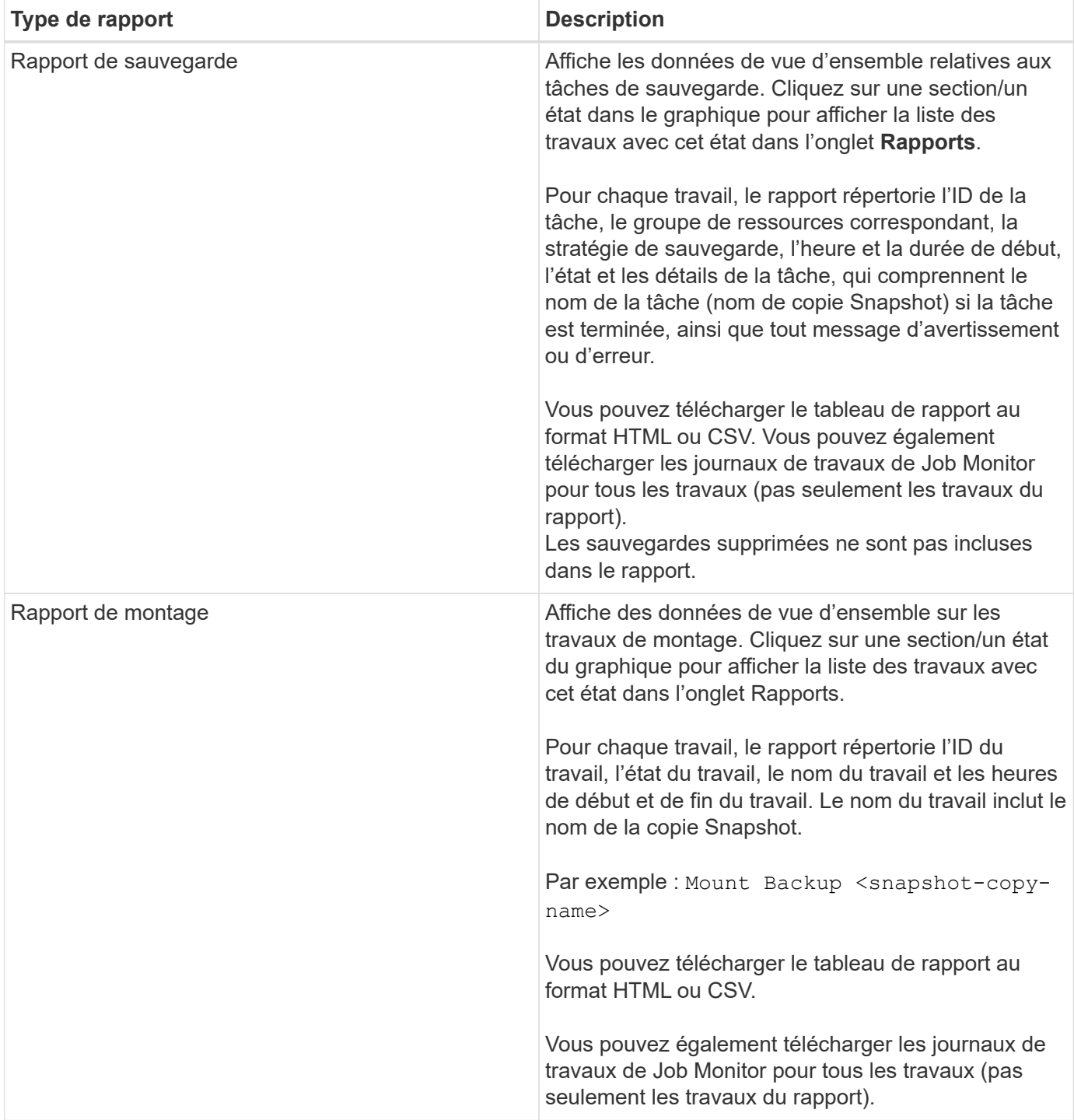

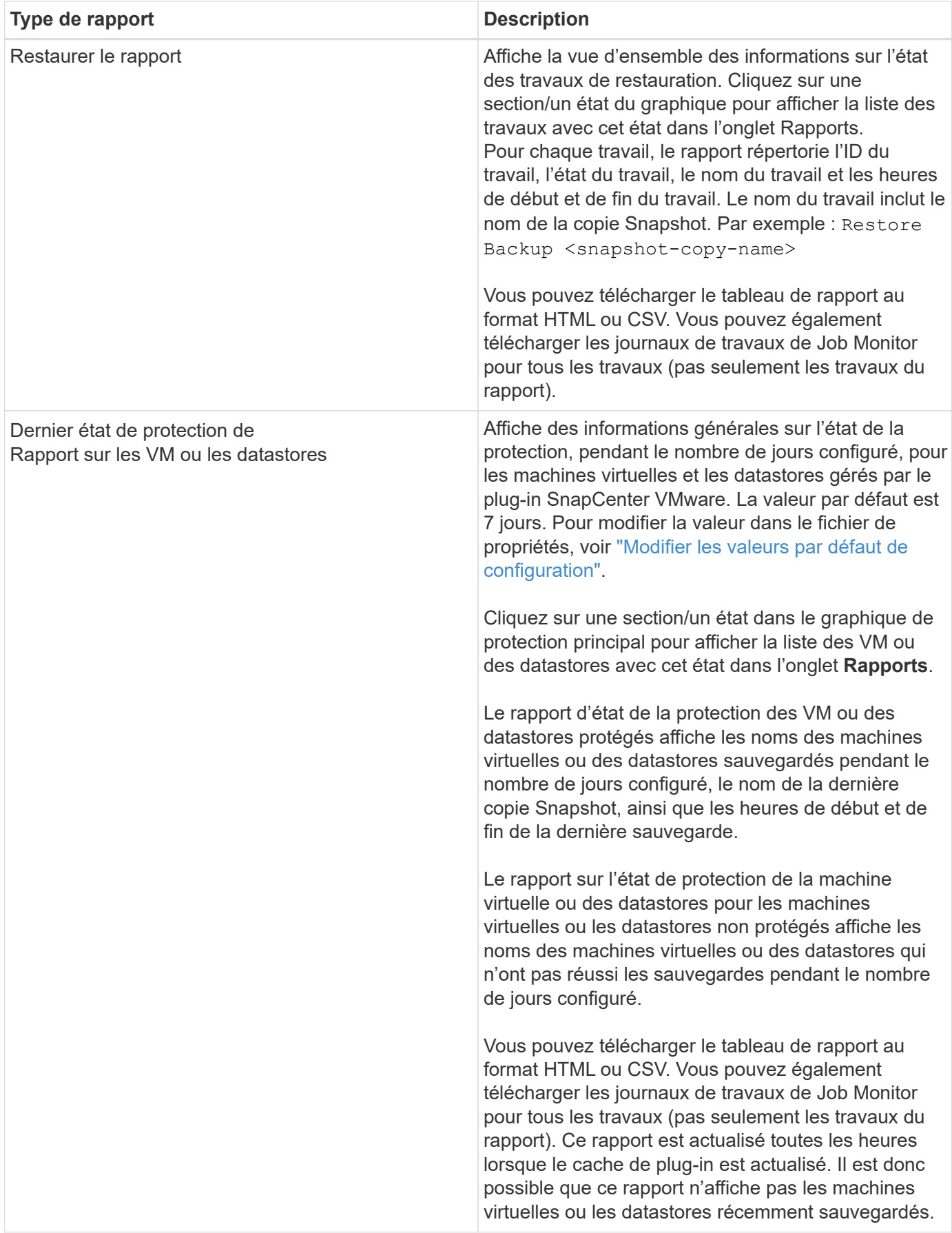

### <span id="page-8-0"></span>**Générez un bundle de prise en charge à partir de l'interface graphique du plug-in SnapCenter pour VMware vSphere**

#### **Avant de commencer**

Pour vous connecter à l'interface utilisateur graphique de gestion SnapCenter Plug-in for VMware vSphere, vous devez connaître l'adresse IP et les identifiants de connexion. Vous devez également noter le jeton MFA généré à partir de la console de maintenance.

- L'adresse IP était affichée lorsque le plug-in SnapCenter VMware a été déployé.
- Utilisez les identifiants de connexion fournis lors du déploiement du plug-in SnapCenter VMware ou modifiés ultérieurement.
- Générez un jeton MFA à 6 chiffres à l'aide des options de configuration du système de la console de maintenance.

#### **Étapes**

1. Connectez-vous au plug-in SnapCenter pour l'interface utilisateur graphique VMware vSphere.

Utiliser le format <https://<OVA-IP-address>:8080>.

2. Cliquez sur l'icône Paramètres dans la barre d'outils supérieure.

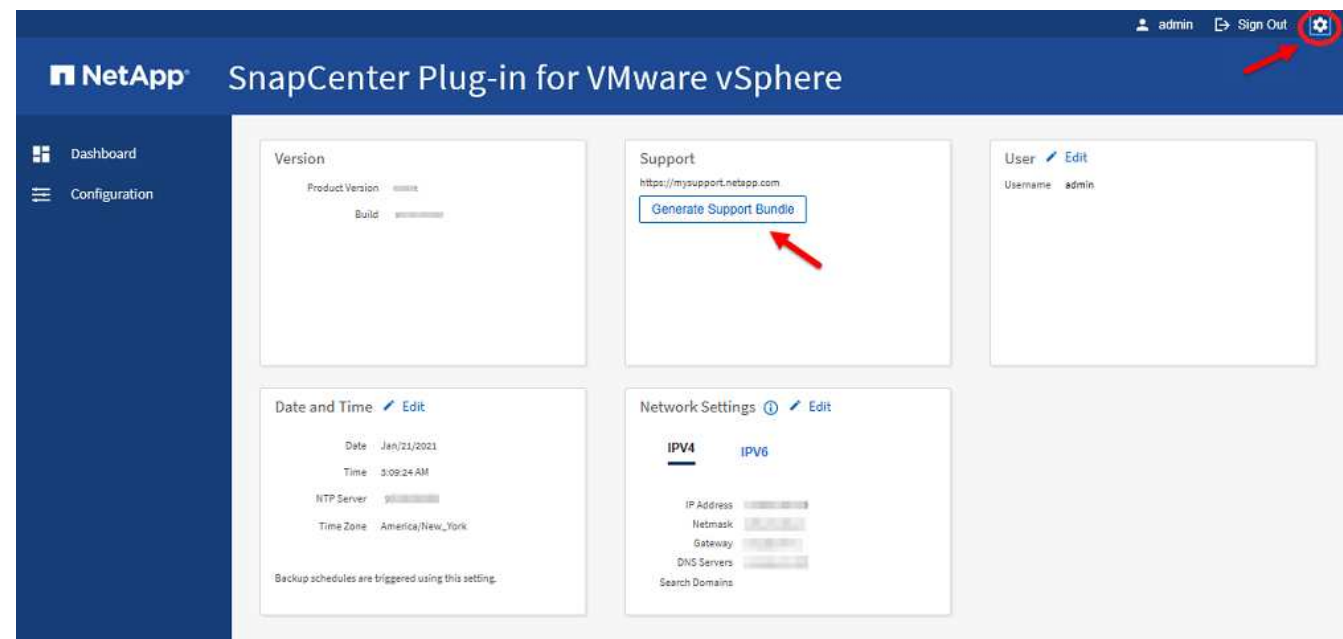

- 3. Sur la page **Paramètres**, dans la section **support**, cliquez sur **générer support**.
- 4. Une fois le pack créé, cliquez sur le lien fourni pour télécharger le pack sur NetApp.

### <span id="page-8-1"></span>**Générez un bundle de support à partir de la console de maintenance**

#### **Étapes**

1. Dans le client VMware vSphere, sélectionnez la machine virtuelle sur laquelle se trouve le plug-in SnapCenter VMware.

2. Cliquez avec le bouton droit de la souris sur la VM, puis dans l'onglet **Résumé** de l'appliance virtuelle, cliquez sur **lancer la console distante ou sur lancer la console Web** pour ouvrir une fenêtre de la console de maintenance, puis connectez-vous.

Pour plus d'informations sur l'accès et la connexion à la console de maintenance, reportez-vous à la section ["Accéder à la Console de maintenance"](https://docs.netapp.com/fr-fr/sc-plugin-vmware-vsphere-49/scpivs44_access_the_maintenance_console.html).

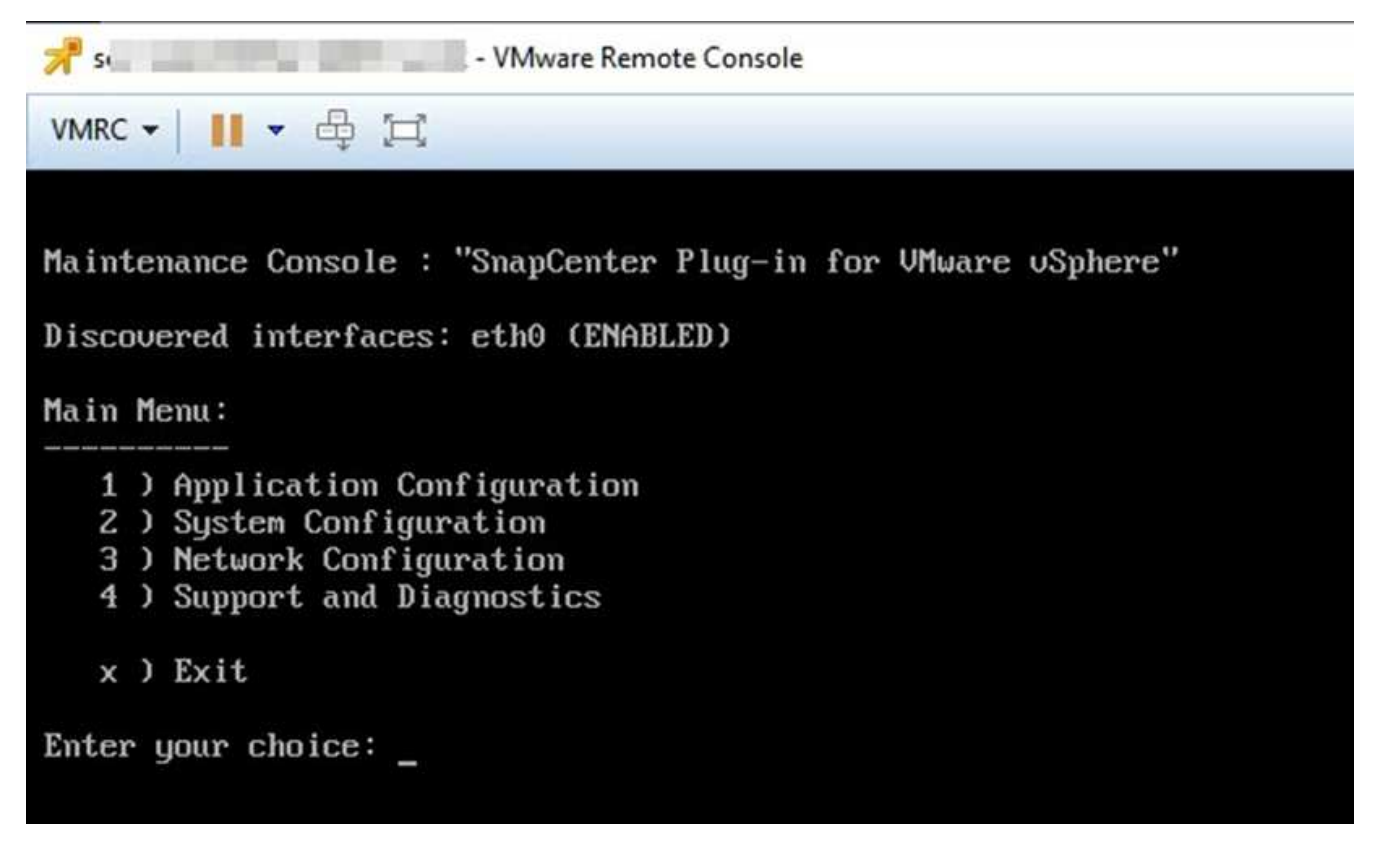

- 3. Dans le Menu principal, entrez l'option **4) support et diagnostic**.
- 4. Dans le menu support et Diagnostics, entrez l'option **1) générer le bundle de support**.

Pour accéder à l'ensemble de support, dans le menu support et diagnostic, saisissez l'option **2) accédez à** diagnostic Shell. Dans la console, accédez à /support/support/<br/>bundle\_name>.tar.gz.

### <span id="page-9-0"></span>**Journaux d'audit**

Le journal d'audit est un ensemble d'événements dans un ordre chronologique, qui est écrit dans un fichier de l'appliance. Les fichiers journaux d'audit sont générés à /var/log/netapp/audit l'emplacement et le nom des fichiers suivent l'une des conventions de dénomination ci-dessous :

- Audit.log : fichier journal d'audit actif en cours d'utilisation.
- Audit-%d{aaaa-MM-jj-HH-mm-ss}.log.gz : déployé sur le fichier journal d'audit. La date et l'heure du nom de fichier indiquent quand le fichier a été créé, par exemple : audit-2022-12-15-16-28-01.log.gz.

Dans l'interface utilisateur du plug-in SCV, vous pouvez afficher et exporter les détails du journal d'audit à partir de

**Tableau de bord** > **Paramètres** > onglet **journaux d'audit**

Vous pouvez afficher l'audit des opérations dans les journaux d'audit. Les journaux d'audit sont téléchargés

avec le pack support.

Si les paramètres de messagerie sont configurés, SCV envoie une notification par e-mail en cas d'échec de la vérification de l'intégrité du journal d'audit. Un échec de vérification de l'intégrité du journal d'audit peut se produire lorsque l'un des fichiers est altéré ou supprimé.

Les configurations par défaut des fichiers d'audit sont les suivantes :

- Le fichier journal d'audit utilisé peut atteindre un maximum de 10 Mo
- Un maximum de 10 fichiers journaux d'audit sont conservés

Pour modifier les configurations par défaut, ajoutez une paire de valeurs clés dans le fichier /opt/netapp/scvservice/autonome\_AEGIS/etc/scbr/scbr.properties, puis redémarrez le service scvservice.

Les configurations des fichiers journaux d'audit sont les suivantes :

- AuditMaxROFiles=<xx>, où xx est le nombre maximum de fichiers journaux d'audit roulés, par exemple : auditMaxROFiles=15.
- AuditLogSize=<XX>, où xx correspond à la taille du fichier en Mo, par exemple : auditLogSize=15 Mo.

Les journaux sont régulièrement vérifiés pour leur intégrité. SCV fournit des API REST pour afficher les journaux et vérifier leur intégrité. Un planning intégré déclenche et attribue l'un des États d'intégrité suivants.

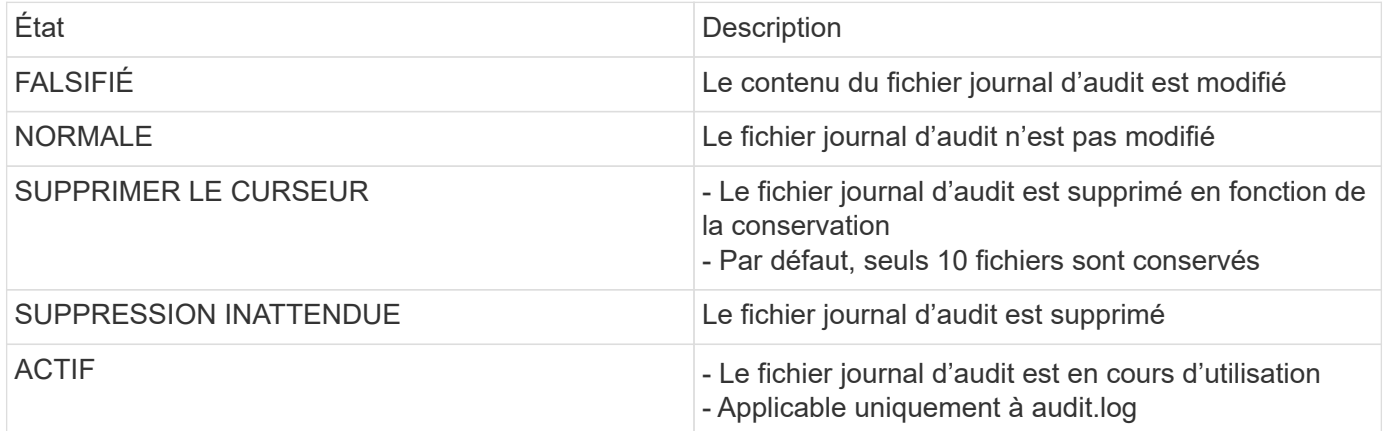

Les événements sont classés en trois catégories principales :

- Événements de protection des données
- Événements de la console de maintenance
- Événements de la console d'administration

#### **Événements de protection des données**

Les ressources du distributeur sélectif sont:

- System de stockage
- Groupe de ressources
- Politique
- Sauvegarde

Le tableau suivant répertorie les opérations pouvant être effectuées sur chaque ressource :

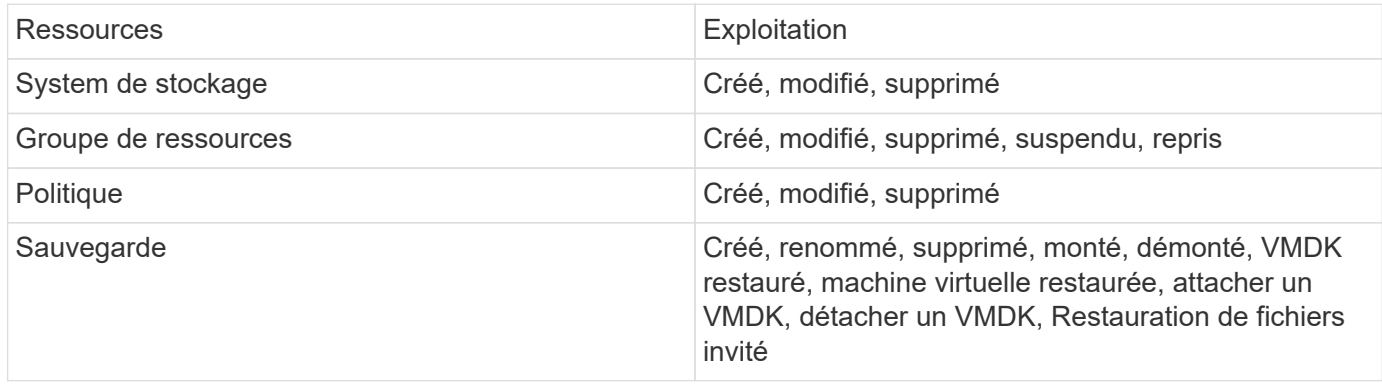

#### **Événements de la console de maintenance**

Les opérations administratives de la console de maintenance sont auditées. Les options de console de maintenance disponibles sont les suivantes :

- 1. Démarrer/Arrêter les services
- 2. Modifier le nom d'utilisateur et le mot de passe
- 3. Changer le mot de passe MySQL
- 4. Configurer la sauvegarde MySQL
- 5. Restaurez la sauvegarde MySQL
- 6. Modifier le mot de passe utilisateur « familiariser »
- 7. Modifier le fuseau horaire
- 8. Modifiez le serveur NTP
- 9. Désactiver l'accès SSH
- 10. Augmenter la taille des disques de prison
- 11. Mise à niveau
- 12. Installer VMware Tools (nous travaillons actuellement à le remplacer par des outils Open-vm)
- 13. Modifier les paramètres d'adresse IP
- 14. Modifier les paramètres de recherche du nom de domaine
- 15. Modifier les routes statiques
- 16. Accéder au shell de diagnostic
- 17. Activer l'accès aux diagnostics à distance

#### **Événements de la console d'administration**

Les opérations suivantes dans l'interface utilisateur de la console d'administration sont auditées :

- Paramètres
	- Modifiez les informations d'identification administrateur
	- Modifier le fuseau horaire
	- Modifiez le serveur NTP
- Modifiez les paramètres IPv4 / IPv6
- Configuration
	- Modifiez les informations d'identification vCenter
	- Activation/désactivation du plug-in

#### **Configurer les serveurs syslog**

Les journaux d'audit sont stockés dans l'appliance et leur intégrité est régulièrement vérifiée. Le transfert d'événements vous permet d'obtenir des événements à partir de l'ordinateur source ou de transfert et de les stocker dans un ordinateur centralisé, qui est le serveur Syslog. Les données sont chiffrées en transit entre la source et la destination.

#### **Avant de commencer**

Vous devez disposer des privilèges d'administrateur.

#### **Description de la tâche**

Cette tâche vous aide à configurer le serveur syslog.

#### **Étapes**

- 1. Connectez-vous au plug-in SnapCenter pour VMware vSphere.
- 2. Dans le volet de navigation de gauche, sélectionnez **Paramètres** > **journaux d'audit** > **Paramètres**.
- 3. Dans le volet **Paramètres du journal d'audit**, sélectionnez **Envoyer les journaux d'audit au serveur Syslog**
- 4. Entrez les informations suivantes :
	- Adresse IP du serveur syslog
	- Port du serveur syslog
	- Format RFC
	- Certificat de serveur syslog
- 5. Cliquez sur **SAVE** pour enregistrer les paramètres du serveur Syslog.

#### **Modifier les paramètres du journal d'audit**

Vous pouvez modifier les configurations par défaut des paramètres du journal.

#### **Avant de commencer**

Vous devez disposer des privilèges d'administrateur.

#### **Description de la tâche**

Cette tâche vous permet de modifier les paramètres du journal d'audit par défaut.

#### **Étapes**

- 1. Connectez-vous au plug-in SnapCenter pour VMware vSphere.
- 2. Dans le volet de navigation de gauche, sélectionnez **Paramètres** > **journaux d'audit** > **Paramètres**.
- 3. Dans le volet **Paramètres du journal d'audit**, entrez **nombre d'entrées d'audit** et **limite de taille du journal d'audit** en fonction de vos besoins.

#### **Informations sur le copyright**

Copyright © 2024 NetApp, Inc. Tous droits réservés. Imprimé aux États-Unis. Aucune partie de ce document protégé par copyright ne peut être reproduite sous quelque forme que ce soit ou selon quelque méthode que ce soit (graphique, électronique ou mécanique, notamment par photocopie, enregistrement ou stockage dans un système de récupération électronique) sans l'autorisation écrite préalable du détenteur du droit de copyright.

Les logiciels dérivés des éléments NetApp protégés par copyright sont soumis à la licence et à l'avis de nonresponsabilité suivants :

CE LOGICIEL EST FOURNI PAR NETAPP « EN L'ÉTAT » ET SANS GARANTIES EXPRESSES OU TACITES, Y COMPRIS LES GARANTIES TACITES DE QUALITÉ MARCHANDE ET D'ADÉQUATION À UN USAGE PARTICULIER, QUI SONT EXCLUES PAR LES PRÉSENTES. EN AUCUN CAS NETAPP NE SERA TENU POUR RESPONSABLE DE DOMMAGES DIRECTS, INDIRECTS, ACCESSOIRES, PARTICULIERS OU EXEMPLAIRES (Y COMPRIS L'ACHAT DE BIENS ET DE SERVICES DE SUBSTITUTION, LA PERTE DE JOUISSANCE, DE DONNÉES OU DE PROFITS, OU L'INTERRUPTION D'ACTIVITÉ), QUELLES QU'EN SOIENT LA CAUSE ET LA DOCTRINE DE RESPONSABILITÉ, QU'IL S'AGISSE DE RESPONSABILITÉ CONTRACTUELLE, STRICTE OU DÉLICTUELLE (Y COMPRIS LA NÉGLIGENCE OU AUTRE) DÉCOULANT DE L'UTILISATION DE CE LOGICIEL, MÊME SI LA SOCIÉTÉ A ÉTÉ INFORMÉE DE LA POSSIBILITÉ DE TELS DOMMAGES.

NetApp se réserve le droit de modifier les produits décrits dans le présent document à tout moment et sans préavis. NetApp décline toute responsabilité découlant de l'utilisation des produits décrits dans le présent document, sauf accord explicite écrit de NetApp. L'utilisation ou l'achat de ce produit ne concède pas de licence dans le cadre de droits de brevet, de droits de marque commerciale ou de tout autre droit de propriété intellectuelle de NetApp.

Le produit décrit dans ce manuel peut être protégé par un ou plusieurs brevets américains, étrangers ou par une demande en attente.

LÉGENDE DE RESTRICTION DES DROITS : L'utilisation, la duplication ou la divulgation par le gouvernement sont sujettes aux restrictions énoncées dans le sous-paragraphe (b)(3) de la clause Rights in Technical Data-Noncommercial Items du DFARS 252.227-7013 (février 2014) et du FAR 52.227-19 (décembre 2007).

Les données contenues dans les présentes se rapportent à un produit et/ou service commercial (tel que défini par la clause FAR 2.101). Il s'agit de données propriétaires de NetApp, Inc. Toutes les données techniques et tous les logiciels fournis par NetApp en vertu du présent Accord sont à caractère commercial et ont été exclusivement développés à l'aide de fonds privés. Le gouvernement des États-Unis dispose d'une licence limitée irrévocable, non exclusive, non cessible, non transférable et mondiale. Cette licence lui permet d'utiliser uniquement les données relatives au contrat du gouvernement des États-Unis d'après lequel les données lui ont été fournies ou celles qui sont nécessaires à son exécution. Sauf dispositions contraires énoncées dans les présentes, l'utilisation, la divulgation, la reproduction, la modification, l'exécution, l'affichage des données sont interdits sans avoir obtenu le consentement écrit préalable de NetApp, Inc. Les droits de licences du Département de la Défense du gouvernement des États-Unis se limitent aux droits identifiés par la clause 252.227-7015(b) du DFARS (février 2014).

#### **Informations sur les marques commerciales**

NETAPP, le logo NETAPP et les marques citées sur le site<http://www.netapp.com/TM>sont des marques déposées ou des marques commerciales de NetApp, Inc. Les autres noms de marques et de produits sont des marques commerciales de leurs propriétaires respectifs.